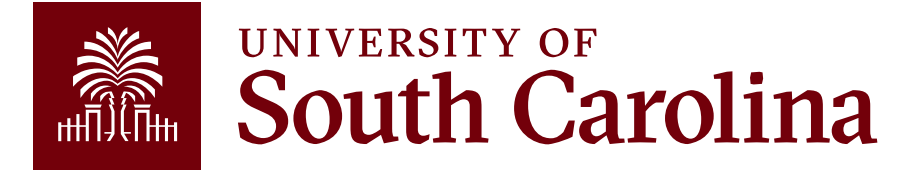

# **Creating a PeopleSoft Deposit Guidelines**

The Bursar's Office Training

# The University of South Carolina

Steps provided below are followed by university departments for depositing funds using the PeopleSoft application. Once deposits have been completed and submitted through PeopleSoft, they are either delivered, or mailed, to the Bursar's Office.

- 1. Log in to PeopleSoft and navigate to the **"Main Menu"** field along the top of the page.
- 2. From the drop down, make the following selections:

 **USC Enhancements (folder) > USC Regular Deposit (folder) > USC Regular Deposit (page)**

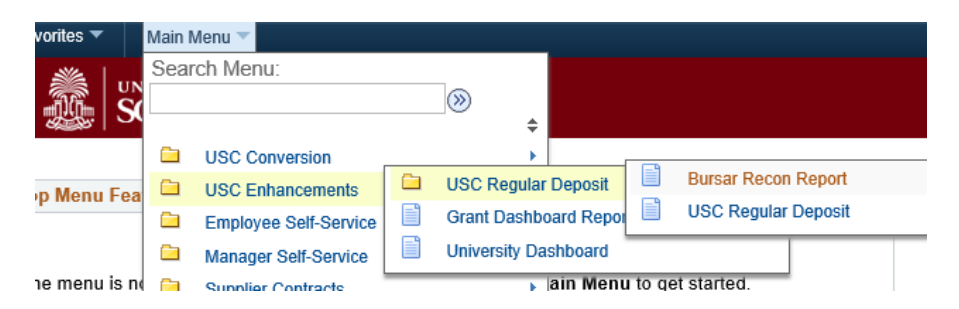

3. From this page you can search for existing deposits or create a new deposit.

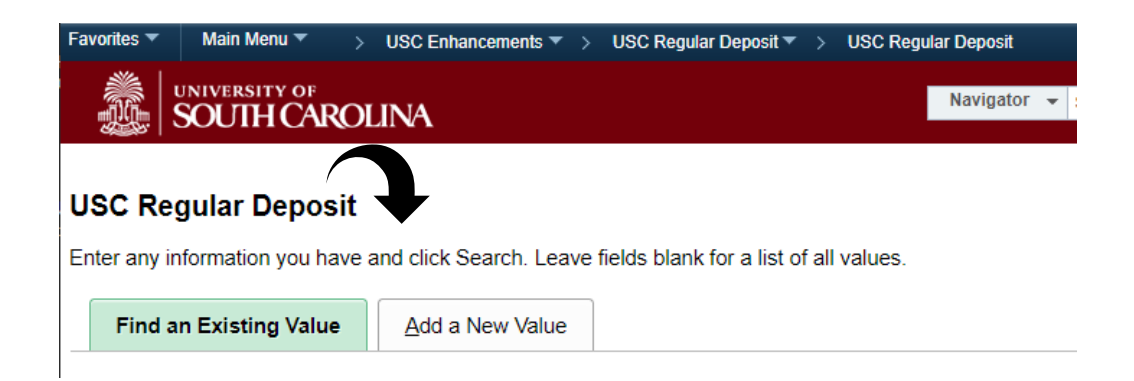

### **Creating a New Deposit**

- The Deposit unit for Columbia campus departments is **SCCOL**
- Click the **"Add New Value"** tab at the top and then click the **"Add"** button
- In the **"\*Entry Operator Dept:"** box enter the department number
	- o NOTE the magnifying glass icon will always allow you to search for unknowns such as department numbers, etc.
- In the **"Deposit Amount"** box, enter the total amount of the deposit
- From the **"Payment Type"** drop down box, select any/all payment types used for the deposit and enter the amount.
	- o To add a multiple payment types, click the **+** symbol to the right. To delete payment types, click the **–** symbol to the right.
	- o **All amounts used should equal the deposit total**.

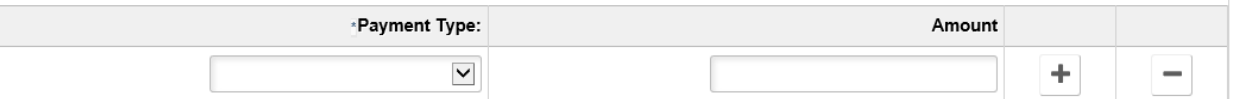

- From the right-side menu, click **"Deposit Reference".** This is a required field where departments must briefly describe what the deposit is for. This is often used as an audit trail – so be specific. When complete, click the **"Save"** button – bottom left
- A deposit ID will be generated see upper left area.

### **Attachments**

- Attachments are required for all deposits.
- Documents such as invoices, emails, spreadsheets, check stubs, and pink receipt forms are great examples of effective documentation. **Just be sure to redact any personal or secure information before saving attachments.**

The below list will help determine the best attachment options when creating a deposit in PeopleSoft Finance.

# **"Do" Attach**

- If any of the below contain secure or personal information, please redact it before saving attachment.
- Invoices (system generated/department created).
- Spreadsheets containing information on the deposit. Highlight specific information as needed. Be sure no information from the do not attach list is contained in the spreadsheet.
- Spreadsheet/Word document listing checks (include name, amount, and memo/reason).
- Emails related to the deposit. Use screenshots as needed for long email threads on multiple topics.
- Screen shots from Peoplesoft or Finance Intranet for reimbursements of Accounts Payable or Expense module items.
- Check stub.
- Pink/Yellow receipt form.
- Touchnet receipts as applicable.
- Cash register/credit card terminal register receipts.
- Associated rental/other agreements/contracts.
- Any additional back up that explains the deposit and when the actual revenue was earned.

# **"Do NOT" Attach**

- Copies of checks being deposited (these can be retrieved from online banks as needed). Use Excel or Word to create listings.
- Personal credit card information, credit card number, security code, etc.
- Social security numbers.
- Any documents containing secure or personal information.
- Additional information unrelated to the deposit.

# **Attachments Instructions**

- o Click **"Attachment(0)"** field
- o Click **"Add Attachment"** button, and browse documents which have been scanned and saved to your computer and **"Upload"**
- o To add additional documents, click the **+** symbol.
- o Click "OK" when all documents have been added and **"Save"**
- If using more than one hand receipt, the number range should be added. Click **"Hand Receipt Number Range"** and complete the fields by adding the first and last receipts used. NOTE – receipts should be used in sequential order. If any receipts are voided, please note this in the "Deposit Reference" field.
- Click **"Save"** after items have been attached

# **Entering Accounting Information**

- Click **"Create/Modify Accounting Lines"**
- The accounting codes for non-grant/project related entries usually include:
	- o Oper Unit > Dept > Fund > \*Account> Class
- Grant/project entries will also require the codes below in addition to the above:
	- o PC Bus Unit > Project > Activity > Analysis Type

# **Searching for Accounting Information – Crosswalk**

• From right top corner of the page, open a **"New Window"**

• From the top menu bar select **"Main Menu"** and make the following selections:

 **USC Conversion (folder) > USC Chartfield Mapping (folder) > USC CoA Combos Inquiry**

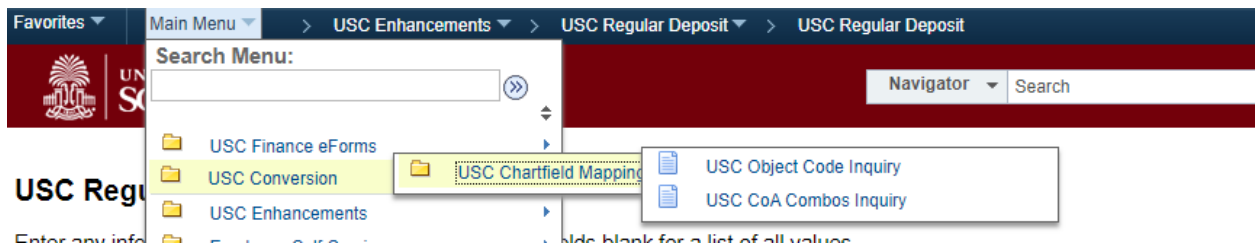

- If the legacy (pre-PeopleSoft) department and fund combination is known, it can be entered in the **"USC Combo Code"** field which will reveal the new PeopleSoft accounting information for the older combination.
	- o Input the correct fiscal year in the "Fiscal Year" box and click **"Search"**

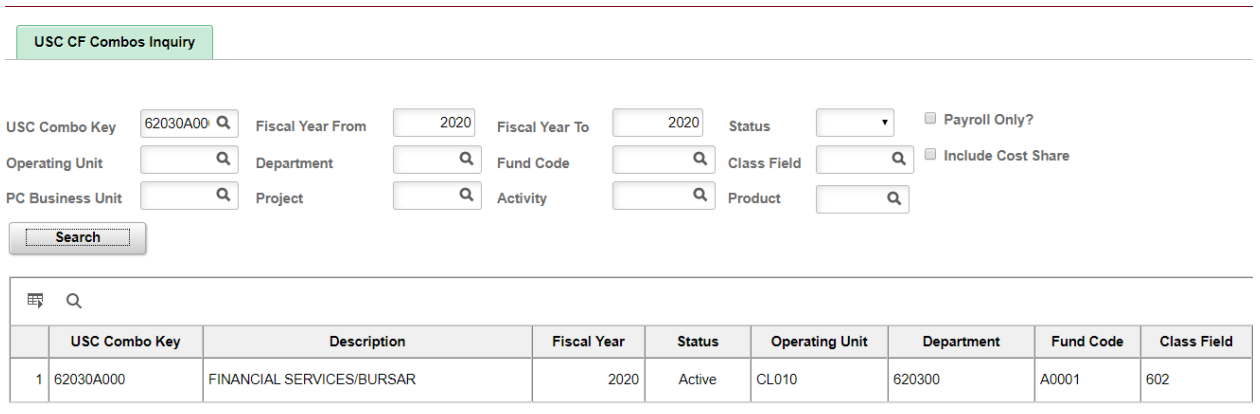

• If the updated PeopleSoft Department/Fund are known, these can be entered in the **"Fund Code"** and **"Dept"** boxes to reveal the full PeopleSoft accounting information. o Input the correct fiscal year in the "Fiscal Year" box – and click **"Search"**

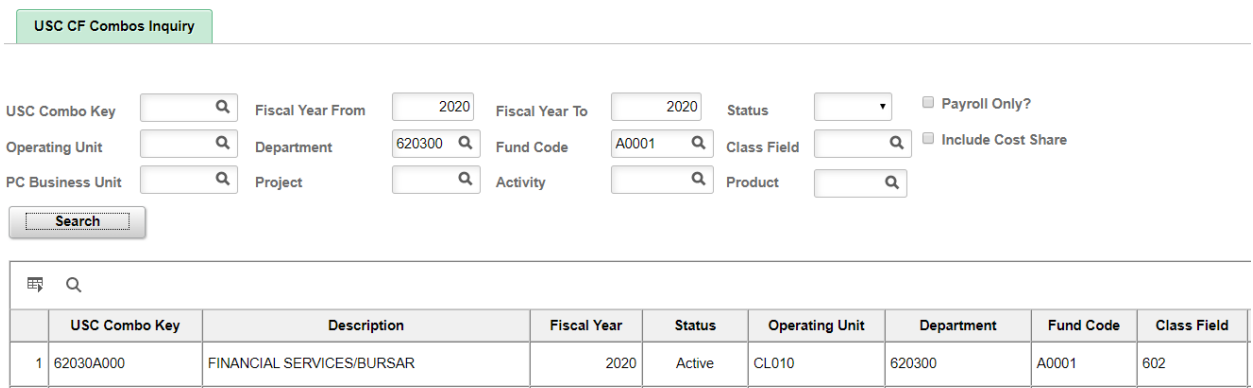

• If only the updated PeopleSoft Department is known, this can also be entered along with the fiscal year which will reveal all funds within a department number:

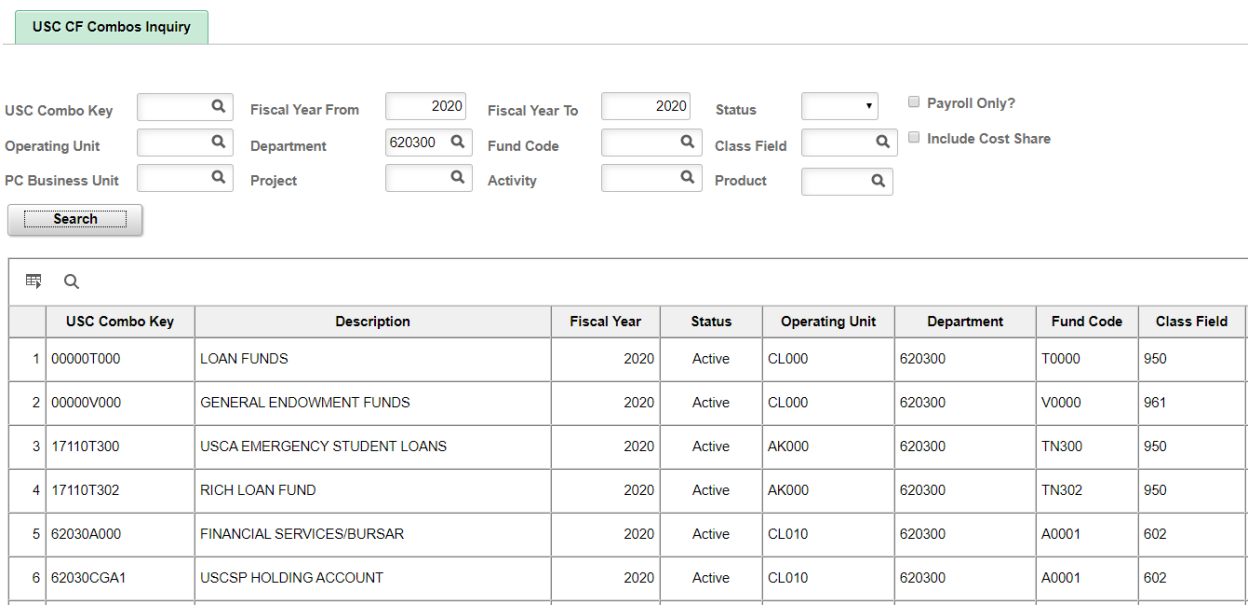

- When the correct accounting information has been identified, navigate back to the **"Create Accounting Entries"** tab (top of page).
- In the "Line Amount" box, enter the total amount of the deposit using a negative **(-)** symbol. *In PeopleSoft, revenue = credit – and credits are negative*.

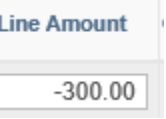

- Enter the complete accounting information obtained from the Crosswalk
- **NOTE:** The **\*Account** number is not provided in the Crosswalk. This must be provided by the department and is typically a revenue code - 4XXXX.
- Click the lightning bolt icon  $\overline{\mathscr{F}}$  in the top "Currency Details" field to create the cash offset entry.
- Check the **"Complete"** box and click **"Save"**
- Click the magnifying glass icon in the "Currency Details" to budget check.  $\overline{\mathbb{F}_{\mathbb{Q}}^*}$
- Click **"Go To USC Deposit Page"**
- When the deposit is complete, Click **"Ready to Submit"**
- The **"Print"** field should now be active print the Deposit Transmittal
	- o For printing issues be sure you allow pop-ups. If you are still unable to print, communicate with your department IT staff.
- The Deposit Transmittal should be submitted to the Bursar's Office along with checks, cash and credit card documentation.
	- o Cash should never be mailed.
	- o It is always best to hand-deliver deposits if possible.

#### **Searching for a Deposit**

To search for a deposit, certain known criteria can be entered in the **"Find an Existing Value"** fields.

Navigate from the "**Main Menu"** drop down:

**USC Enhancements (folder) > USC Regular Deposit (folder) > USC Regular Deposit (page)**

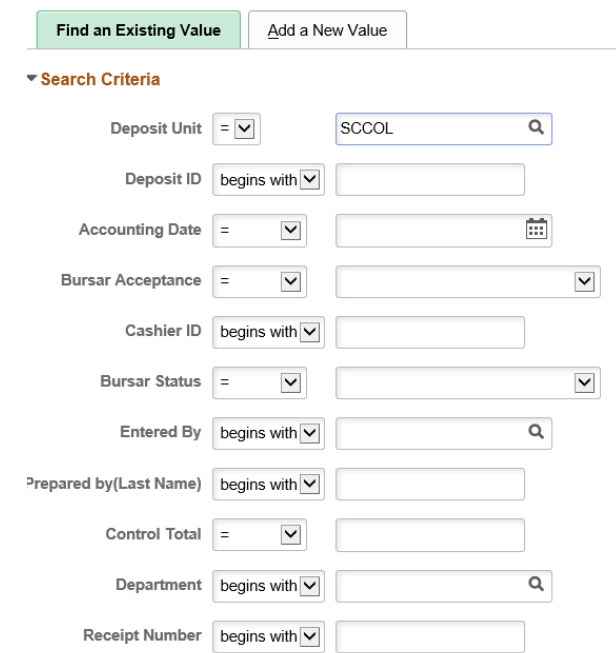

- Using the **Deposit ID** is the best way to search for a deposit.
- If the Deposit ID is unknown, searching by username in the "Entered By" field is next best
- Searching by last name and all other fields is possible just remember that fields work independently of one another. If incorrect information is entered in one field, with correct information entered in another, no search will be revealed.

#### **Deleting a Deposit**

• Deposits **cannot** be deleted if they have already been **"Bursar Accepted"** –

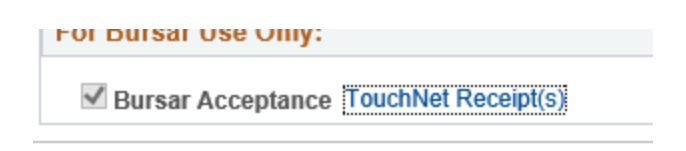

- To make a correction after the Bursar's Office has accepted/processed the deposit, the department should submit a Journal Entry.
- $\bullet$  If the deposit has not been "Bursar Approved" a deposit can be deleted by the following steps:
	- o From the **"Main Menu"** navigate to the **"Find an Existing Value",** enter the "Deposit ID" and click **"Search"**
	- o Click **"Reset Submit"**
	- o Click **"Delete Deposit"**
	- o Click **"Yes"** when asked are you sure
	- o Provide a brief reason for the deletion for audit purposes and click **"OK".**

### **Modifying the Accounting Entry**

- Accounting lines can be edited without deleting a deposit by the following steps:
	- o From the **"Main Menu"** navigate to the **"Find an Existing Value",** enter the **"Deposit ID"** and click **"Search"**
	- o Click **"Reset Submit"**
	- o Click **"Reset/Modify Accounting Entrie(s)"**
	- o Click **"Create/Modify Accounting Entries"**
	- o A **red X** icon will appear beside the lightning bolt icon
	- o Click the **red X** icon. The accounting fields will open again so the entry can be modified.

囩

o Follow steps provided previously to complete the deposit.

### **Documentation Required for Credit Card Transactions**

- Two copies of a completed Treasurer Form with close out slips attached.
	- $\circ$  Treasurer Forms must include the amounts by card type, Department name, total and who prepared the form. (Sample included)

### **Other Requirements**

- Two adding tapes should be included for all check batches
- Per Policy **FINA 4.10,** *Receipt and Handling of University Payments"* (provided in handout)
	- $\circ$  When the accumulated amounts receipted total \$50 or more, the deposit must be made no later than the following business day.
	- $\circ$  When the accumulated amounts receipted are less than \$50, deposit within a one-week time period.
	- $\circ$  Due to the risk of loss or theft, funds should not be retained by any department unnecessarily.
- Hand receipts should be provided for payment. Hand receipts are supplied by the Bursar's Office. Contact us regarding authorization for hand receipt distribution.
- Hand receipts should be distributed in sequential order.
- Voided receipts should be noted in the **"Deposit Reference"** field.
- Check, money order, and Cardholder Data based payments, regardless of function, must be made payable to the University of South Carolina.
- PeopleSoft access is granted upon completion and submission of the **PeopleSoft Finance Access Form**

[https://sc.edu/about/offices\\_and\\_divisions/peoplesoft\\_finance/internal/resources/ps\\_access\\_r](https://sc.edu/about/offices_and_divisions/peoplesoft_finance/internal/resources/ps_access_request_for_finance_2019_01_31_bh.pdf) equest for finance 2019 01 31 bh.pdf (also provided in handout)

• Restrictively stamp "for deposit only" all checks and money orders immediately upon receipt. Contact our office to obtain a restrictive endorsement stamp if you do not already have one for your department.

> Revised 06/2024 Kyana T. Jackson Thomps55@mailbox.sc.edu